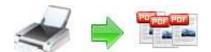

#### **User Documentation**

Note: This product is distributed on a 'try-before-you-buy' basis. All features described in this documentation are enabled. The registered version does not insert a watermark in your generated pdf documents.

#### **About A-PDF Creator**

A-PDF Creator is a PDF virtual printer for Windows that allows you to create PDF files easily. With A-PDF creator; everyone can create professional-quality PDF documents by simply selecting the "Print" command from virtually printer (A-PDF Creator) in any application

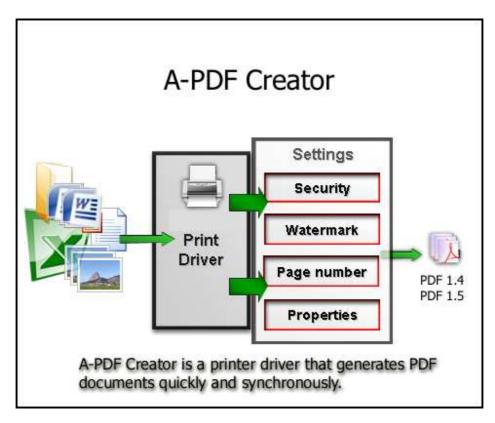

Once installed, this PDF creator lets you: Easily add Document information, security, stamps\watermarks, headers and footers and much more! A-PDF Creator not only simplifies your business document processing and publishing, but also saves ink, paper and time by controlling and enhancing printed output.

### Why use A-PDF Creator Printer?

A-PDF Creator converts any printable file into a PDF file. Its purpose is to enable users to exchange electronic documents easily, independently of the environment in which

Released: February 2009 Page 1 of 13

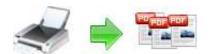

#### **User Documentation**

they were initially created. It also helps companies to publish reports, marketing plans, price lists, contracts, and any other documents in a portable electronic document format.

## **Key Feature**

**Install as a printer driver:** A-PDF Creator appear in the Printer & Fax folder as "A-PDF Creator", so you can print from your application as you would print to a standard printer.

**Easy to use:** No need to learn a complex program. Just select the "A-PDF Creator" Printer and click OK.

**Support any type of printable windows documents:** including DOC, DOCX, PPT, PPTX, XLS, XLSX, PUB, DWG, HTML, MHTML and TXT etc.

**Support PDF Security**. PDF files can be password protected to control whether the PDF can be viewed, printed, modified, copied or annotated. 40-bit and 128-bit encryption levels are supported. For example, you can protect the PDF so that readers cannot copy the text from it. (Set files permissions to restrict printing, copying, and future modifications to the document)

**Support PDF Watermark:** Using A-PDF creator you can stamp\watermark a PDF with custom text or an image and apply transparency, rotation, opacity, color variation or other effects.

**Support Document information:** Possibility to set the title, subject, author, keywords for the PDF.

**Send PDF via email:** Can be configured to send the generated PDF automatically via email. (Integrate with MS Outlook and Outlook Express e-mail clients to automatically attach PDF files to e-mail messages)

**Support After save actions**: Custom actions can be defined to be performed after the PDF was successfully generated, such as opening (or not) the PDF file with the default viewer once it's created, or running a custom application with given parameters.

Released: February 2009 Page 2 of 13

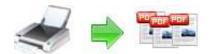

## How to use A-PDF Creator?

All you have to do is to click Print from the application displaying the document and choose the **A-PDF Creator** to create PDF files. You can generate high-quality and searchable PDF files from any Windows application. You can choose different options for the output PDF file, including custom paper size, resolution, portrait and landscape orientation, scale, image compression, font embedding, PDF security and document metadata.

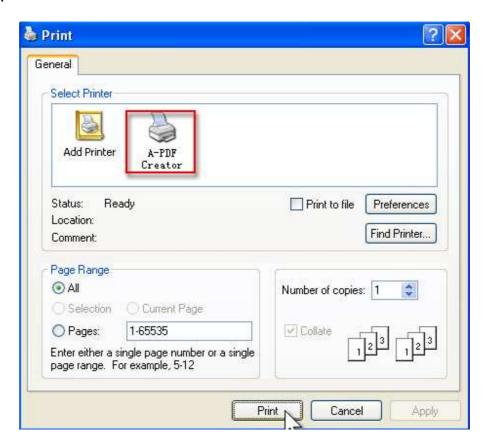

Printing a test page: after installation you can test if A-PDF Creator is working properly by printing a test page.

#### To print a test page in Windows Vista:

- 1. Go to Start and click on Printers (if you have the Classic menu go to Start->Settings->Printers)
- 2. In the Printers window, right-click A-PDF Creator and select Properties
- 3. In the A-PDF Creator Properties window, click on Print Test Page

Released: February 2009

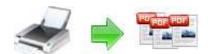

#### **User Documentation**

- 4. You will be prompted to select a location and name for the test PDF file. Choose one and click Save.
- 5. After the PDF was created and saved, it will open in your default PDF reader and you will see the printed test page. If A-PDF Creator is not registered, a notice is printed at the top the PDF file. This can be removed from further created PDF files by purchasing a license and registering it.

#### To print a test page in Windows XP or Windows 2003 Server:

- 1. Go to Start and click on Printers and Faxes (if you have the Classic menu go to Start->Settings->Printers and Faxes)
- 2. In the Printers and Faxes window, right-click A-PDF Creator and select Properties
- 3. In the A-PDF Creator Properties window, click on Print Test Page
- 4. You will be prompted to select a location and name for the test PDF file. Choose one and click Save.
- 5. After the PDF was created and saved, it will open in your default PDF reader and you will see the printed test page. If A-PDF Creator is not registered, a notice is printed at the top the PDF file. This can be removed from further created PDF files by purchasing a license and registering it.

### • To print a test page in Windows 2000:

- 1. Go to Start and click on Printers
- 2. In the Printers window, right-click A-PDF Creator and select Properties
- 3. In the A-PDF Creator Properties window, click on Print Test Page
- 4. You will be prompted to select a location and name for the test PDF file. Choose one and click Save.
- 5. After the PDF was created and saved, it will open in your default PDF reader and you will see the printed test page. If A-PDF Creator is not registered, a notice is printed at the top the PDF file. This can be removed from further created PDF files by purchasing a license and registering it.

#### Accessing the A-PDF Creator Printing Preferences

You can access the Printing Preferences window and change the various settings available.

A-PDF Creator allows you to undertake a number of special actions to apply to your

Released: February 2009 Page 4 of 13

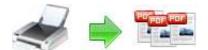

#### **User Documentation**

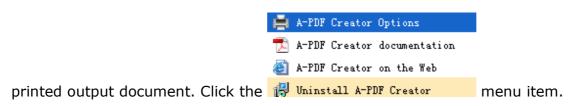

This brings up a multi-tab list with options for accessing and changing your PDF document. You can edit the Properties, adjust Security settings (passwords, view/print permissions, etc.)in the document, Add Page Numbering to the Output document with complete control over where and how page numbering is displayed, as well as change the Output file's "view" layout.

## **Option – Properties**

The Properties changer allows you to add/edit Title, Subject, Author, and Keywords for the Output PDF document.

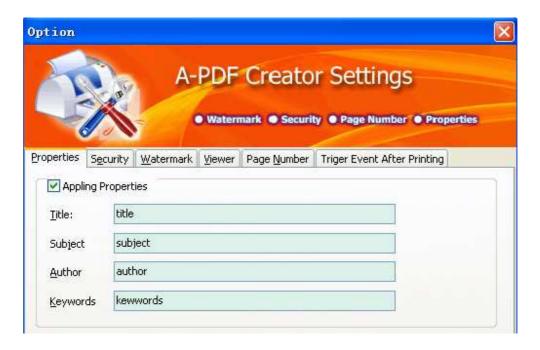

## **Option - Security**

The Security options are self-guided and intuitively obvious making them very simple to use. In each case, check the uppermost checkbox to 'activate' the alternative selections on either tab.

Released: February 2009

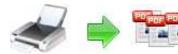

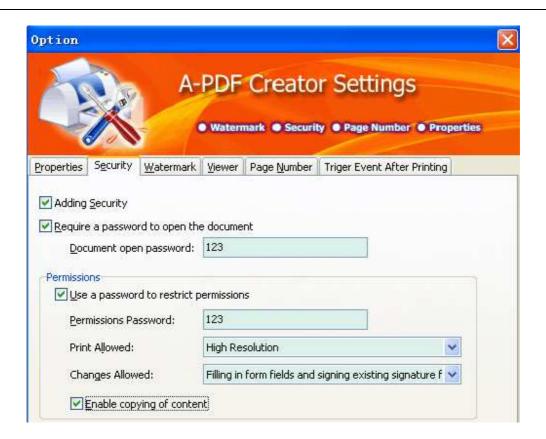

## **Option - Page-Numbering**

The page-numbering feature allows you to select how page numbering is added to output documents. Check the 'Add page number to output file' box, and you can make selections simply for your output document.

Released: February 2009 Page 6 of 13

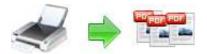

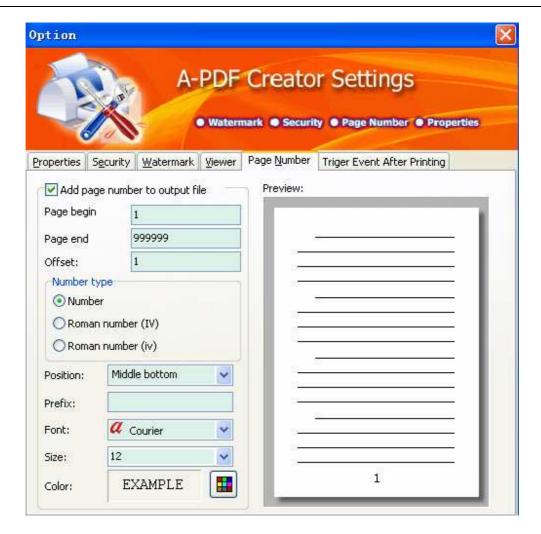

You can use any standard or .ttf font on your computer for displaying page numbers. The small live preview shows you how your selections will look before applying them. Truetype $^{\text{TM}}$  fonts will embed with your output PDF document.

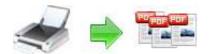

## **Option - Watermark**

The Watermark option allows you to add multiple watermarks to output documents

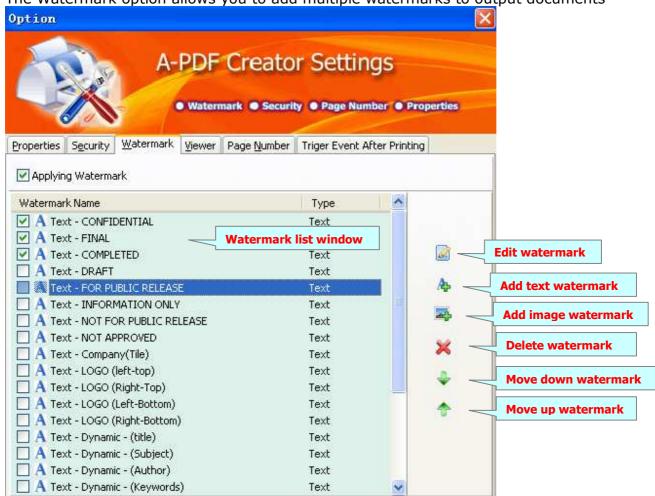

The watermarks for applying to PDF(s) are listed in the Watermark list, where you can find text and image Watermark items list in here, You can apply watermark by marking one or multiple Watermark items checked, The watermark items which checked will to be applied to Output PDF(s)

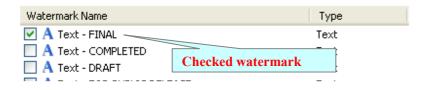

Released: February 2009 Page 8 of 13

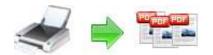

### **Create Text Watermark**

In Watermark list window, Click the icon to open the **New Text Watermark** configuration window. You can configure the text watermark properties here. Once you set the desired options for the text watermark, you can click **OK** to save it, Options that you can set:

Name - you can enter a name for the watermark (note this is not the text that will appear in the pdf, it's used only in the list of available watermarks that you see on the Watermarks list and must be a unique name).

**Text** - the text you enter here is actually the text that will appear as the PDF watermark. You can use macro to specify dynamic text, either select from the Macro list

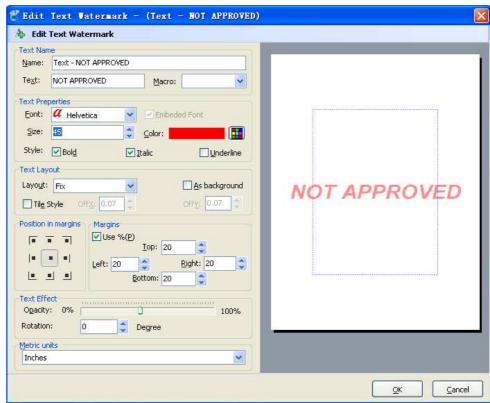

or input directly. As you type you will see in the Preview section how the watermark looks.

**Text properties** - You can select the type of the font (in the Font section), color, style (bold, italic, underline) and size of the text. If the font is true type, you have choice to embed the font or not.

**Text Layout** - If the Fit to margins options is selected the size of the font will be automatically adjusted to fit in the limits of the page margins. If the **As background** option is not checked, the text watermark will be placed on top of the content that currently exists in the document, otherwise it will be placed under the existing content. You can place the text to a fix position or tile in pages by check or uncheck **Tile style** option. **Offx** means x-offset, **Offy** means y-offset. **Position** and **Margin** helps you to

Released: February 2009 Page 9 of 13

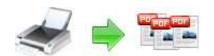

### **User Documentation**

adjust the position of text watermark. The margin can use either inch/millimeter or percent as unit.

**Text Effect** – you can choose a rotation angle if you want the text to be rotated (Rotation, values accepted between 0 and 360) and set an Opacity value so that the text is transparence (values from 0 to 100). 0 means invisible, 100 means visible solid.

**Preview -** in this section you will be able to see how the text watermark will be displayed in the PDF file.

Now the text watermark has been defined and saved, it will be shown in the **Watermarks list window.** 

## **Create Image Watermark**

In Watermark list window, click the icon to open the **New Image Watermark** configuration window. In here you can configure the image watermark properties.

Once you set the desired options for the image watermark, you can click **OK** to save it, Options that you can set:

**Name -** you can enter a name for the image watermark.

Image - You can browse and choose an image that will be used as the watermark. Image formats that can be recognized: .BMP, .GIF, .I CO, .JPG, .TIF, .JPEG, .JP E, .PBM, .PCX, .PNG, .PP M, .PSD, .TGA, .TGA etc. After you click ok you will see it in the Preview section.

& Edit Image Watermark Image Name Name: Image - LOGO (background) Browse... Image Preperties Width: 2:22 Eit to margins Strecth to margins Image Effect Opacity: 0% 100% Rotation: 0 degree As background Position in margins Margins ✓ Use % Right: 0 . . . Bottom: 0 Metric units Inches Cancel

**Image properties and margins** - by default the **Fit to margin** are checked. The **Fit to margins** option will adjust automatically the image to fit in the limits of the page margins. If you uncheck the **Fit to margins** option you can enter custom dimensions for your image (units for the dimensions are those selected in the Units drop-down includes inches, millimeters or points) and the image will be automatically adjusted as

Released: February 2009 Page 10 of 13

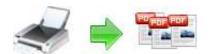

# PDF Creator utility Print any Document to Searchable PDF

#### **User Documentation**

seen in the Preview section. The **Stretch to margins** option will adjust automatically the image to stretch in the limits of the page margins

**Image Effect -** Using options in this section you can choose a rotation angle if you want the image to be rotated (Rotation, values accepted between 0 and 360) or set an Opacity value so that the image is not fully visible (values from 0 to 100).

**Preview -** in this section you will be able to see how the image watermark will be displayed in the PDF file.

Now the image watermark has been defined and saved. It will be shown in the **Watermarks list window.** 

## **Option - Viewer**

The Viewer option allows you to set various parameters as the defaults to be used when your output pdf is viewed. Use the dropdowns to set the document options, and the checkboxes to choose window and interface options to completely customize how your output document first appears when opened.

Released: February 2009 Page 11 of 13

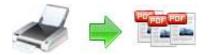

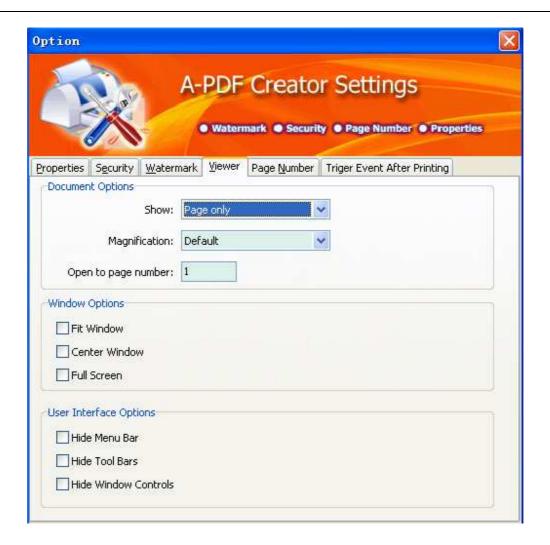

## **Creating PDF Files**

A-PDF Creator installs itself as a virtual printer driver so there is no exe file to run in order to create PDF files. To create PDF files, you just have to print your documents to the A-PDF Creator Printer, like you would print to a normal printer.

#### How to create PDF files from Microsoft Word

- 1. Open the Word document that you want to convert to a PDF file
- 2. Go to File->Print and select A-PDF Creator from the Printers combo-box
- 3. Click on Ok and choose a location for your PDF file

### How to create PDF files from Microsoft WordPad

•

Copyright © 2009 A-PDF.com - all rights reserved

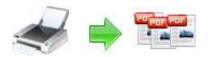

#### **User Documentation**

- 1. Open the document that you want to convert to a PDF file
- 2. Go to File->Print and select A-PDF Creator from the Printers' list
- 3. Click on Print and choose a location for your PDF file

#### How to create PDF files from NotePad

- 1. Open the NotePad document that you want to convert to a PDF file
- 2. Go to File->Print and select A-PDF Creator from the Printers' list
- 3. Click on Print and choose a location for your PDF file

For more information: <a href="http://www.a-pdf.com">http://www.a-pdf.com</a>

Released: February 2009 Page 13 of 13